## **CARNIVAL WHEEL – HOW TO UPDATE THE SOFTWARE**

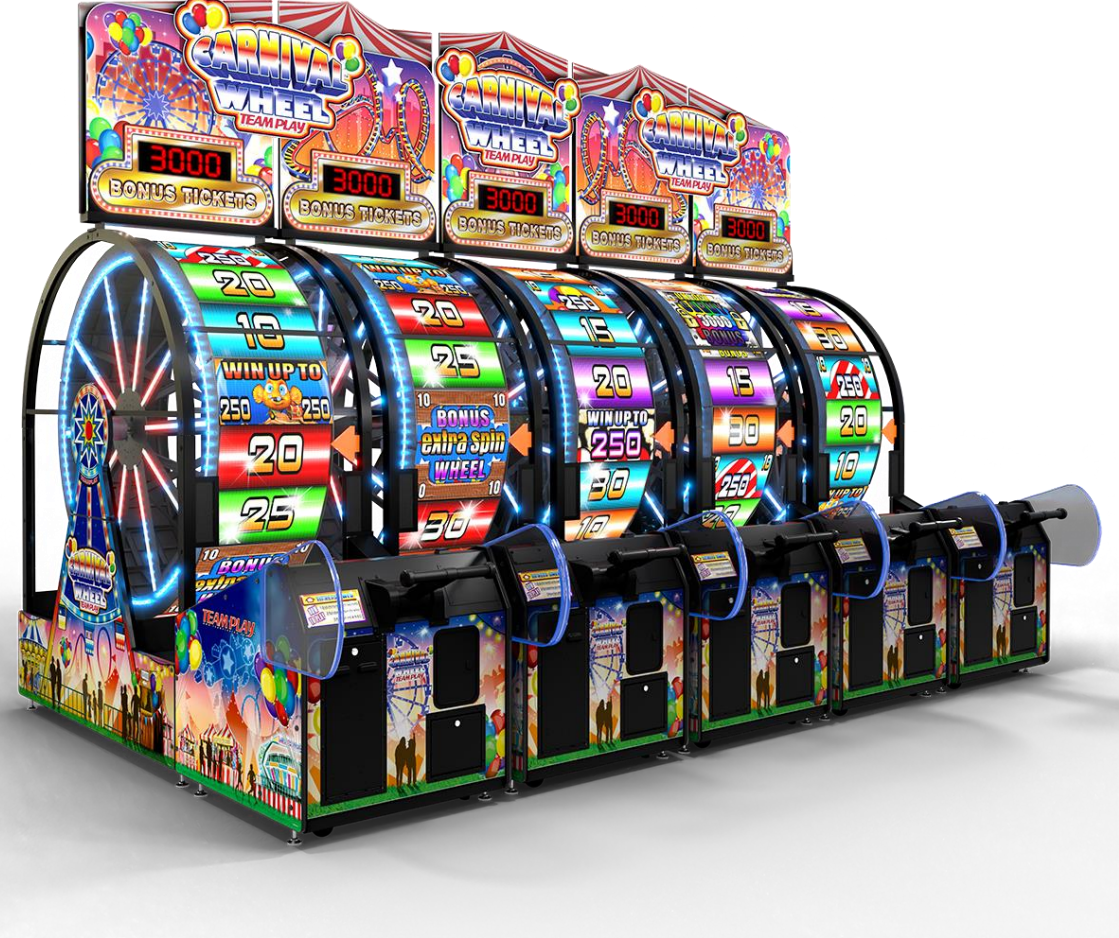

## **Follow these simple steps to update your Carnival Wheel Software**

- 1) Download the latest Carnival Wheel update from the link provided to you on a PC.
- 2) Copy the .zip file (DO NOT UNZIP) to a flash/thumb drive. (approx.. 400mb file)
- 3) Take the thumb drive and insert it into one of the empty USB extension cables inside the ticket door.
- 4) Plug a USB keyboard into the other USB extension.
- 5) Press CTRL-T on the keyboard to go into the operator menu.
- 6) Use the arrow keys on the keyboard to move down in the menu to SOFTWARE UPDATE
- 7) Choose the correct update file. It should start with wheel upd 1.0XXXXX press ENTER
- 8) The game will ask if you are sure you want to update, PRESS enter again to update.
- 9) The update should take less than 60 seconds, you will see the triangle start to spin, the game will reboot. **IF THE UPDATE TAKES MUCH LONGER THAN 60 SECONDS, THERE MAY BE AN ISSUE WITH THE USB CONNECTION, PLEASE CONTACT US.**
- 10) While the game is rebooting, remove the thumb drive from the USB extension.
- 11) Your game should now be updated. You can go into the menu (CTRL-T) and check the version number at the top

Please give **Team Play** tech support a call at **847-952-7533** with help getting your Carnival Wheel**™** machine setup if needed. We will be happy to help.